## **Seasonal Influenza Vaccination** Community Pharmacy Advanced Service

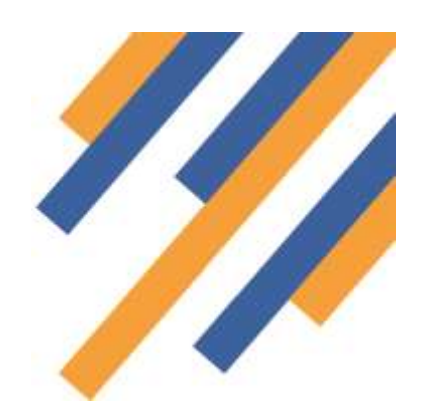

Once logged in to PharmOutcomes (see guide "Home page and Login" on the Help tab) clicking the services tab takes the provider to the service delivery screen - *See Fig 1 below*

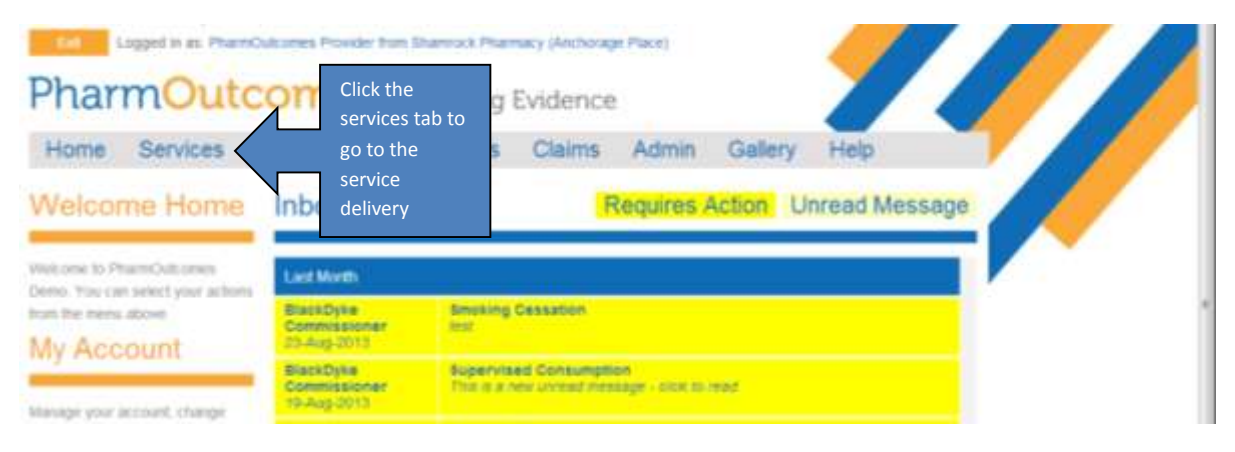

*Fig 1 - After login click the services tab*

The main screen at this stage shows the service history, the left hand side of the screen shows a list of services under the orange heading "Provide Services". These are the services the provider has been accredited to deliver. You will

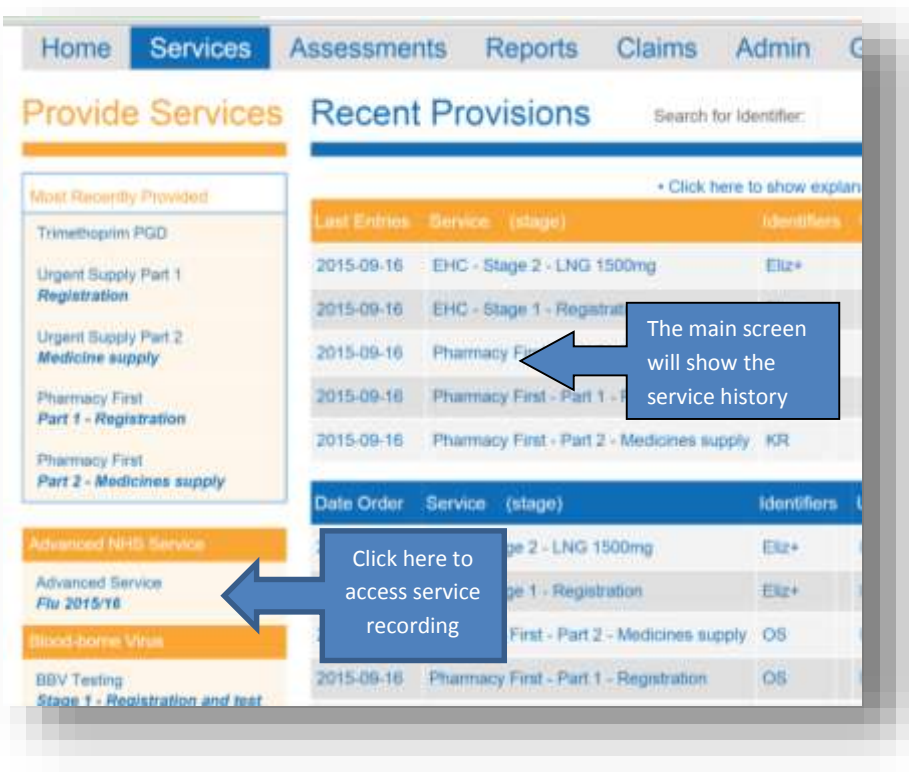

find the National Flu Service here. To deliver a service, simply click on the service title in the list, in this case "Advanced Service – Flu 2015/16" - *See Fig 2*

Select the Flu service from the service list by clicking on the title. This will take the practitioner to the data capture screen.

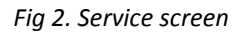

### Seasonal Influenza Vaccination Community Pharmacy advanced Service

Because this service involves the recording of patient data you will be prompted to enter two digits from your security word. This is the word you will have chosen when you first logged in to the system.

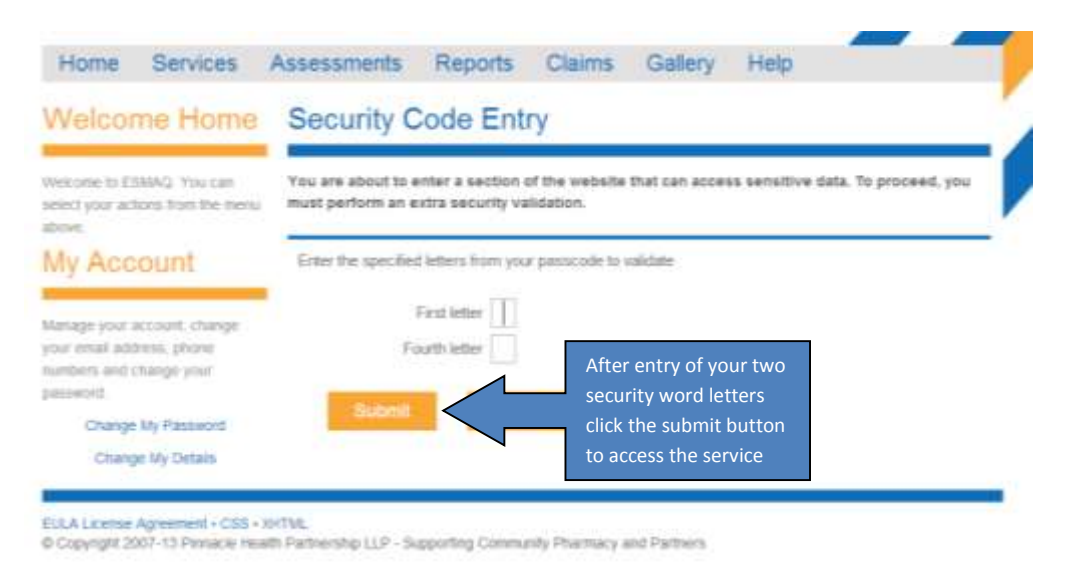

*Fig 3 - Security screen appears when patient data is captured in any service*

Enter the letters from your security word and click the submit button. This takes the provider to the service delivery screen. (If you have forgotten or mislaid your security word information contact the help desk)

Practitioners must enrol to provide this service. Enrolment is completed once only, your name will then appear for

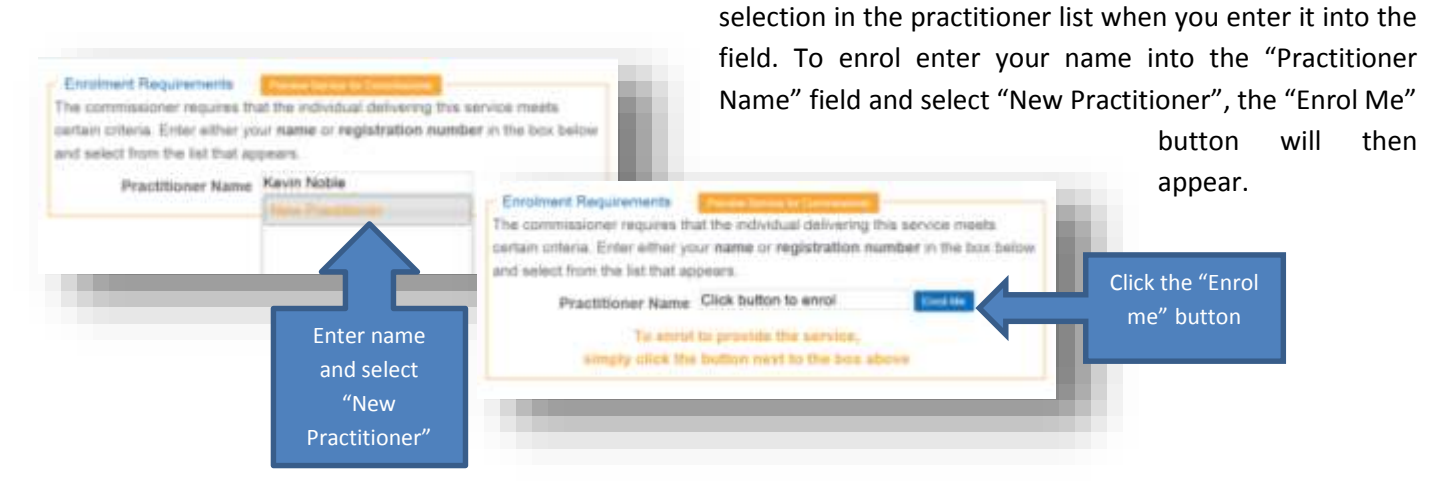

*Fig 4 – Enrolment screen*

Clicking the "Enrol Me" button takes the practitioner to the enrolment screen.

### Seasonal Influenza Vaccination Community Pharmacy advanced Service

Enter name and GPhC details into the required fields. There are two parts to the enrolment, the BSA declaration and

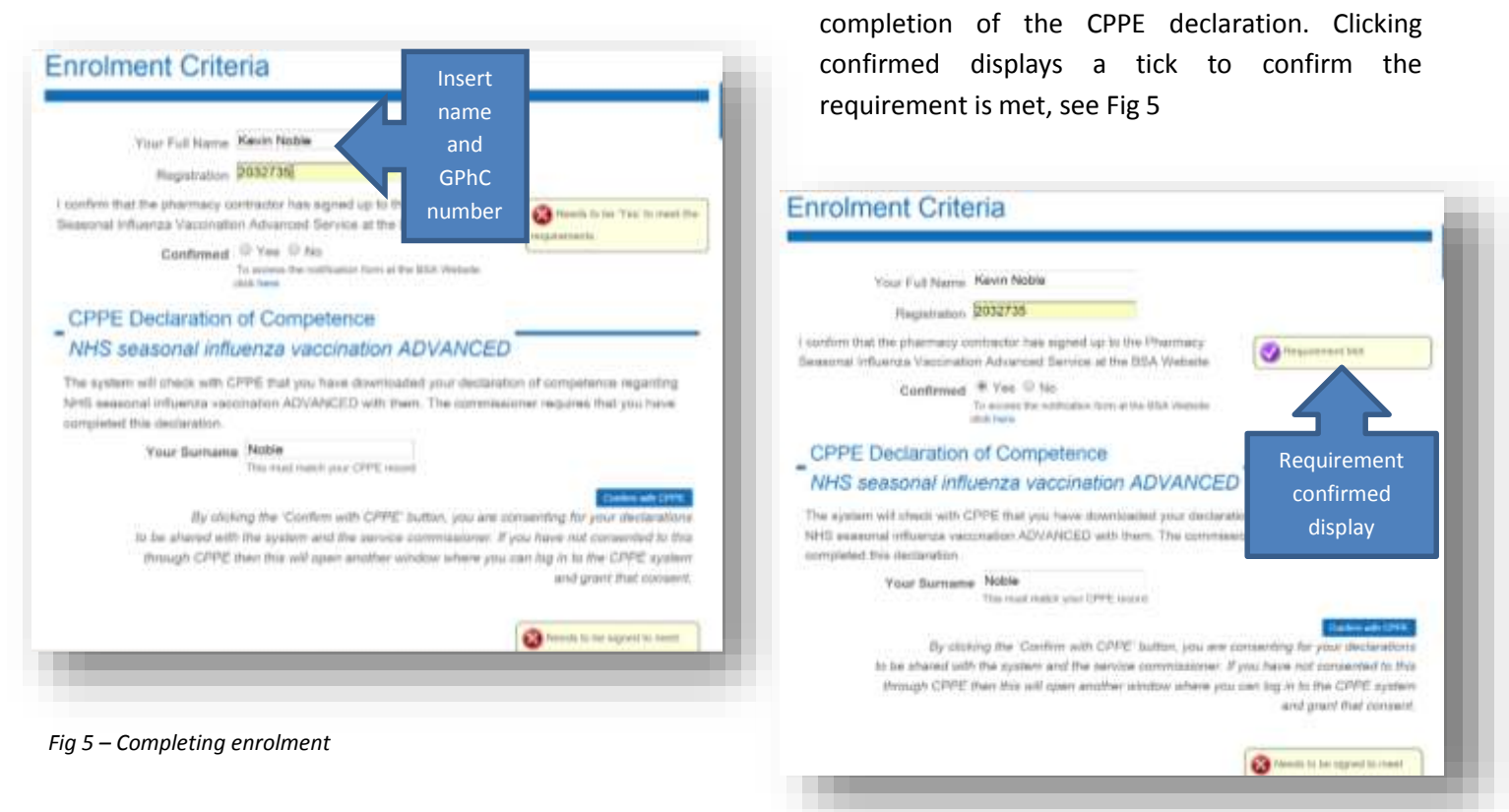

**NB: You must login to your CPPE profile and tick a box to allow information access by PharmOutcomes. The competency declaration requirements have recently changed and now require the completion of an acknowledgement stage confirming the date that a competency declaration has been signed.**

Once successfully enrolled the practitioner will see the data recording screen – Fig 6

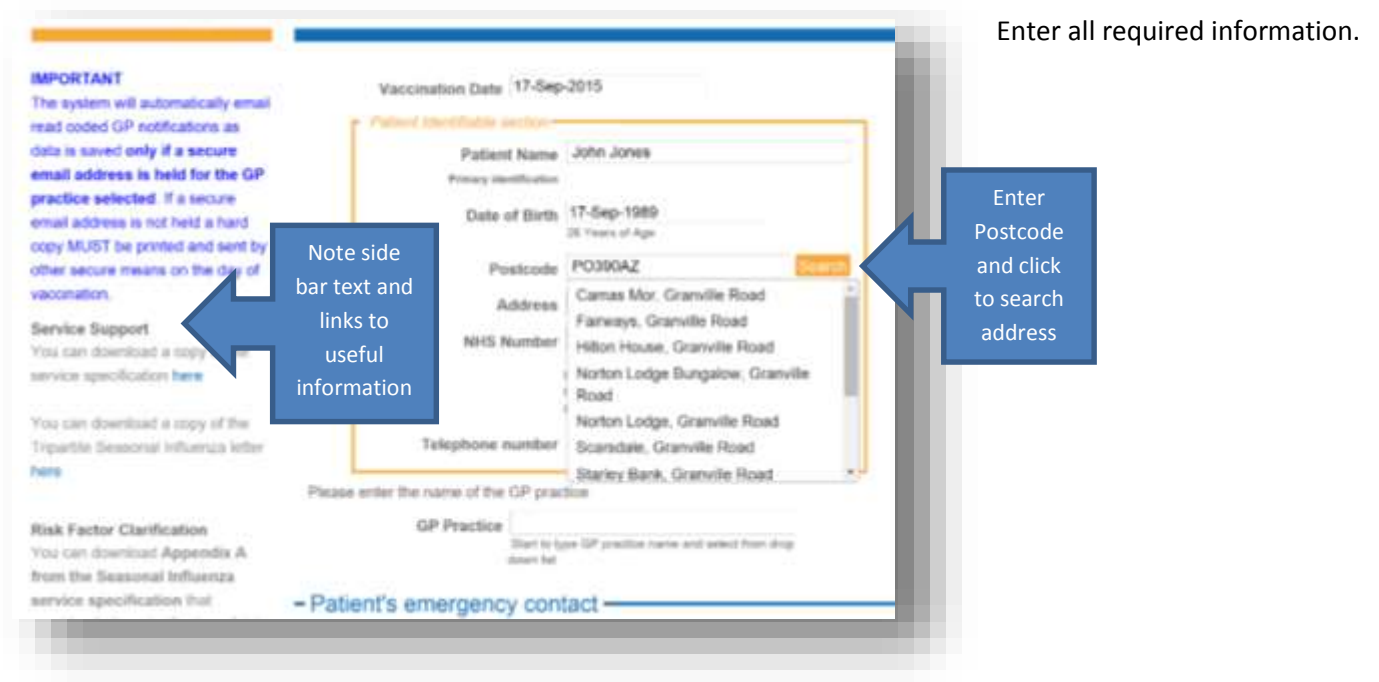

### Seasonal Influenza Vaccination Community Pharmacy advanced Service

Note the NHS number field can be recorded as "Unknown" if the patient does not have this information.

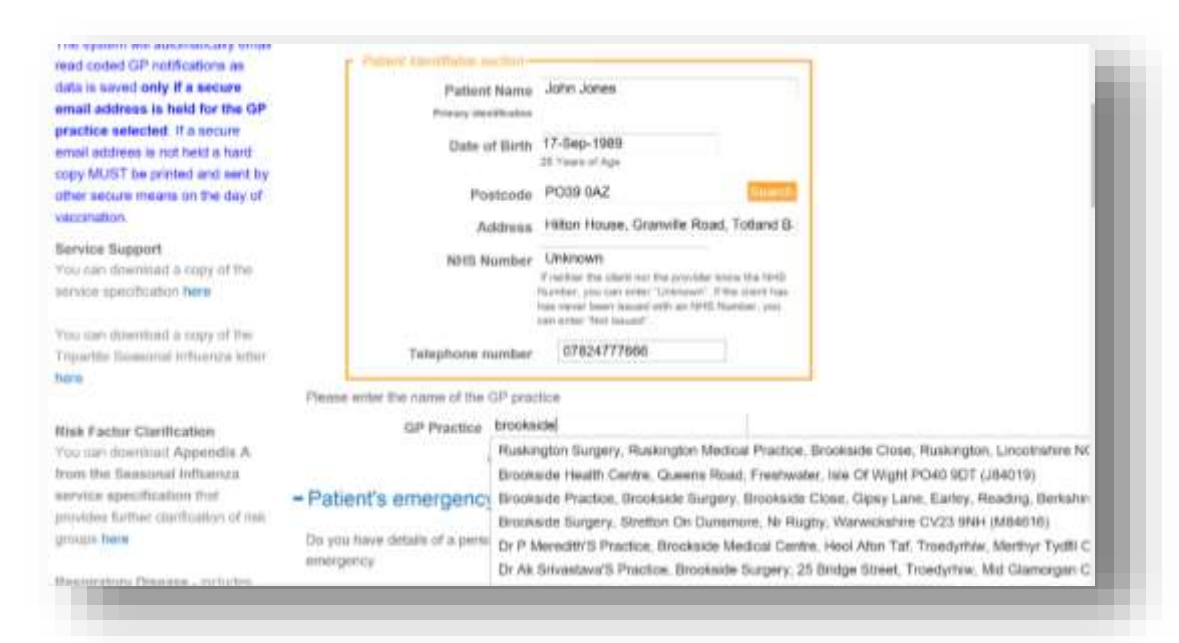

The GP Practice question is a "Look-up" field. Type in the name of the GP practice and select from the drop down list that appears.

**NB: The GP practice selected will be notified of vaccination when an electronic notification is sent. Please ensure the information entered is correct.**

#### *Fig 7 – Data capture screen*

If a patient has an emergency contact, this information should be recorded. The fields to record this information will only appear if the answer to the emergency contact question is "Yes" - *See Fig 8.* 

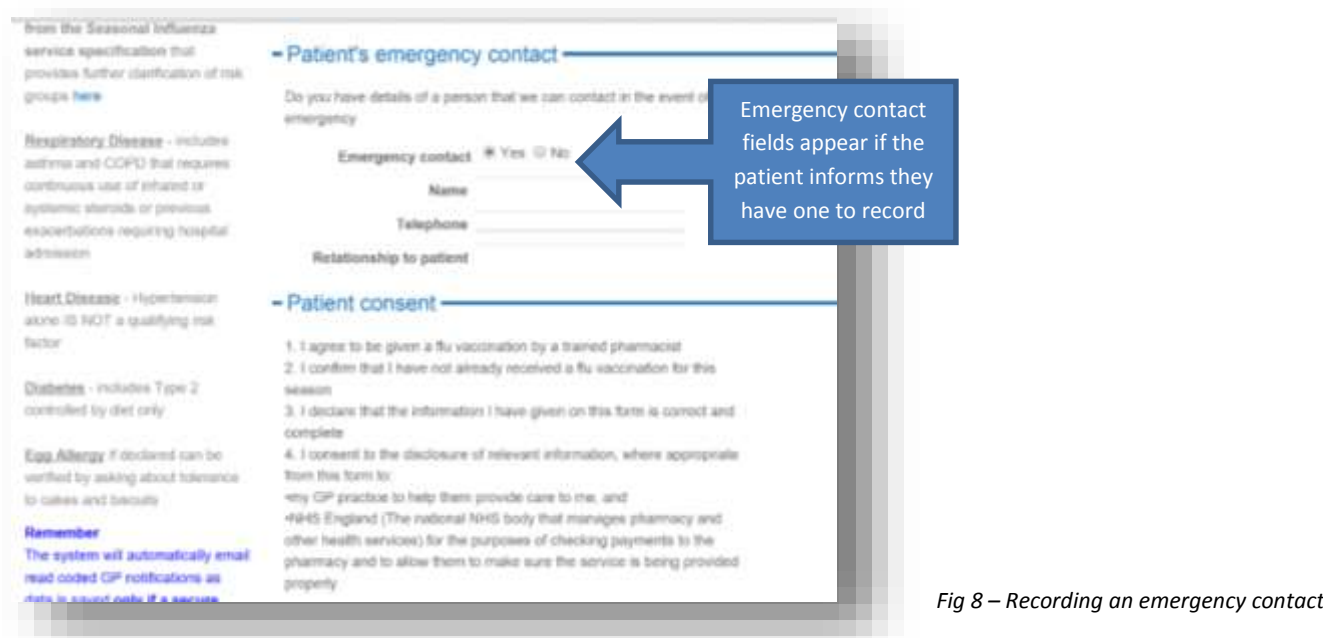

The next question is the consent question. Patients must consent to service delivery. This means you will not be able to save data if the answer to the consent question is "No"

### Seasonal Influenza Vaccination Community Pharmacy advanced Service

## **PharmOutcomes**<sup>®</sup>

Select the risk group that applies from the "Eligible patient group" question, only one can be selected. If a patient is

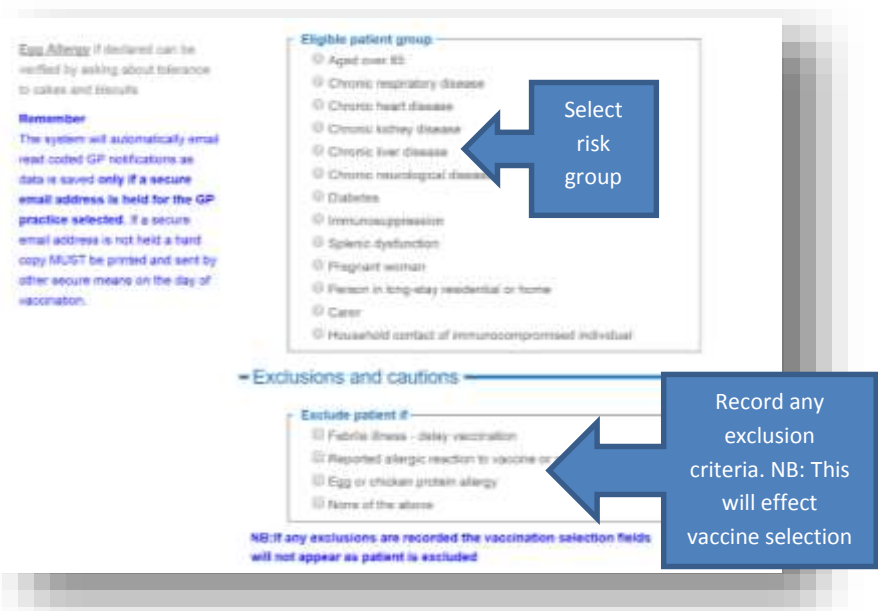

over 65 years and reports another risk factor, select over 65 years as the qualifying indication.

Record any exclusion criteria that may apply. Those reporting febrile illness or reported allergy to vaccine should not be vaccinated. Those reporting egg and chicken protein allergy can be vaccinated using an egg free vaccine. Option selection at this stage will dictate which vaccination fields appear for completion.

*Fig 9 Risk groups and exclusion criteria*

If Egg or chicken protein allergy is recorded, the vaccination field that appears will only allow recording of Optaflu, below right, if no exclusions apply an extended options list for vaccine selection will appear as seen below left in Fig 10.

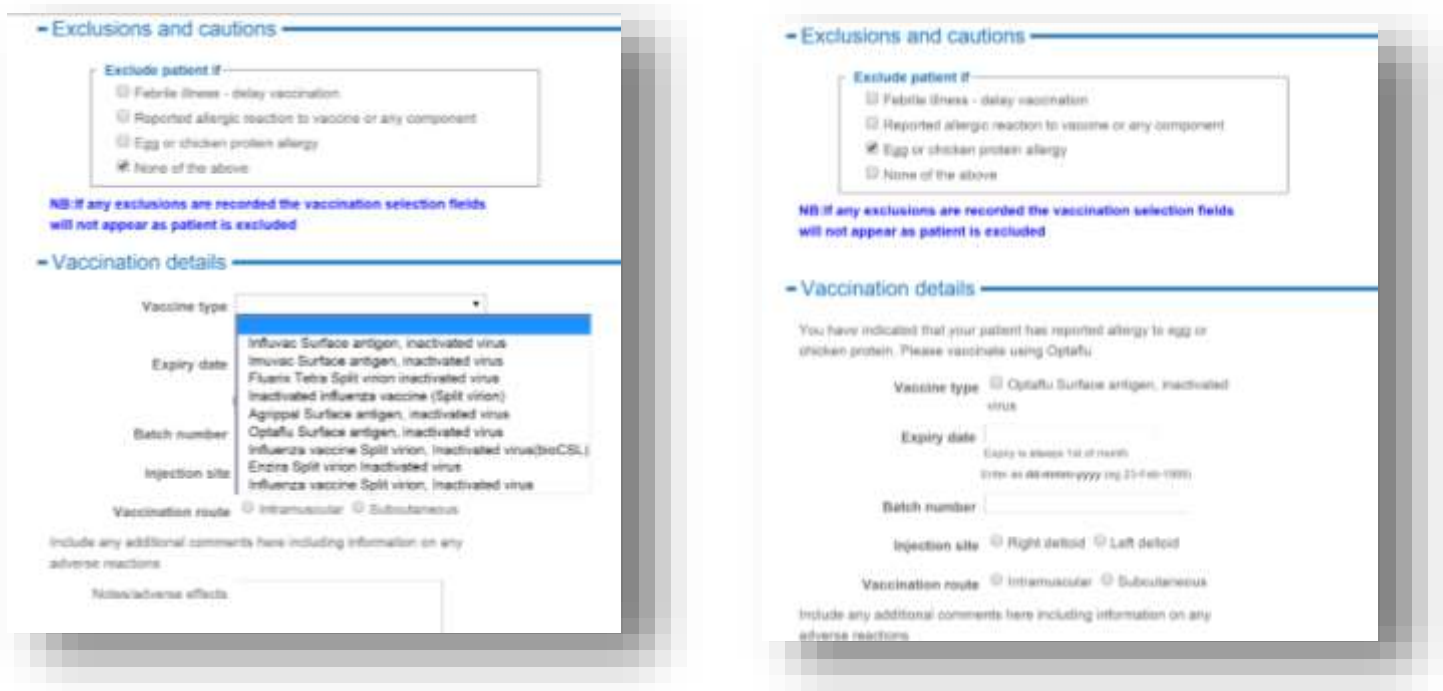

*Fig 10 – If no exclusions apply the vaccination field seen above left appears, If egg allergy is reported the vaccine selection is limited to Optaflu, above right*

### Seasonal Influenza Vaccination Community Pharmacy advanced Service

Complete all remaining fields that include vaccine expiry date, batch number, injection site and vaccination route, then save data by clicking the orange "Save button Fig 11 below.

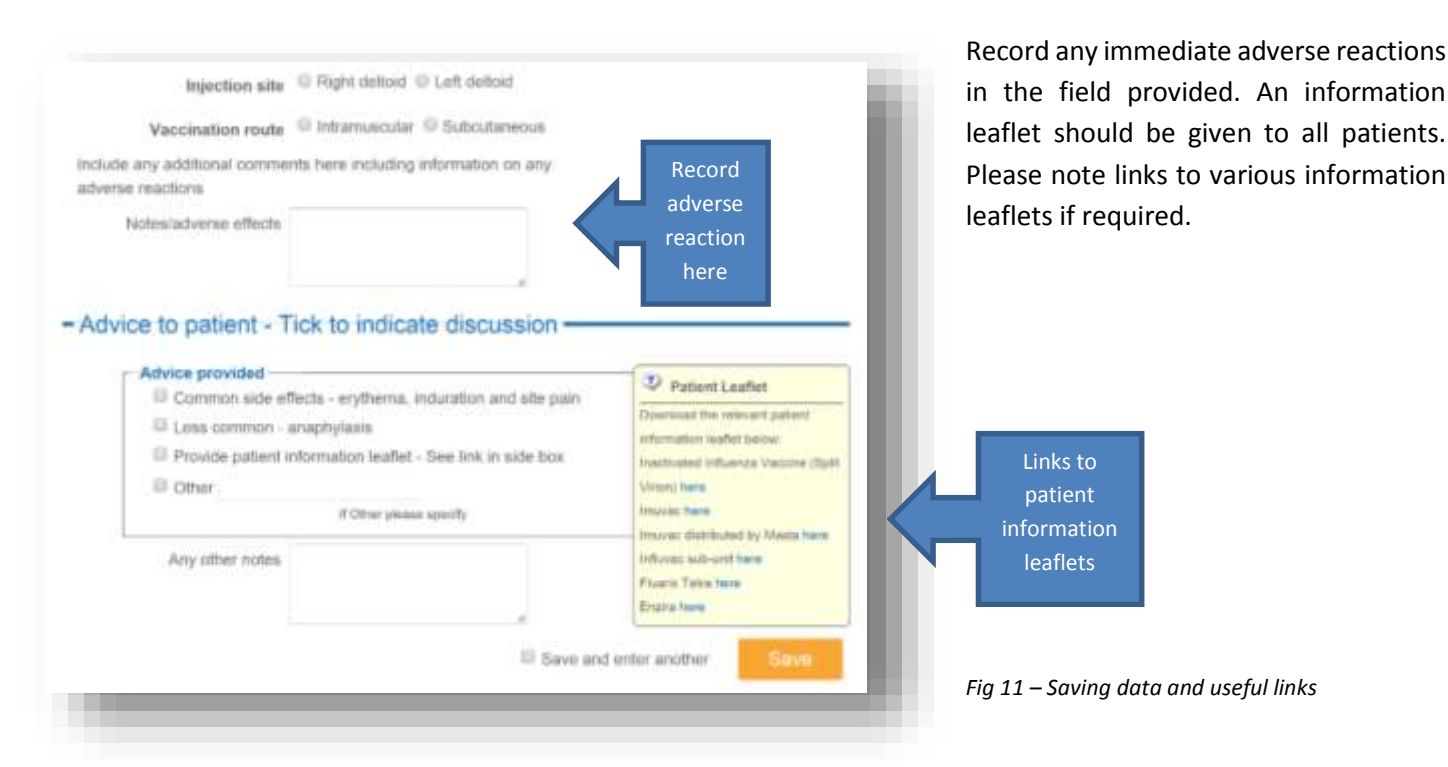

## GP Notifications, Patient Consent and Patient Satisfaction Survey

When data has been successfully saved you will see a confirmation box as below Fig 12. This also contains links to

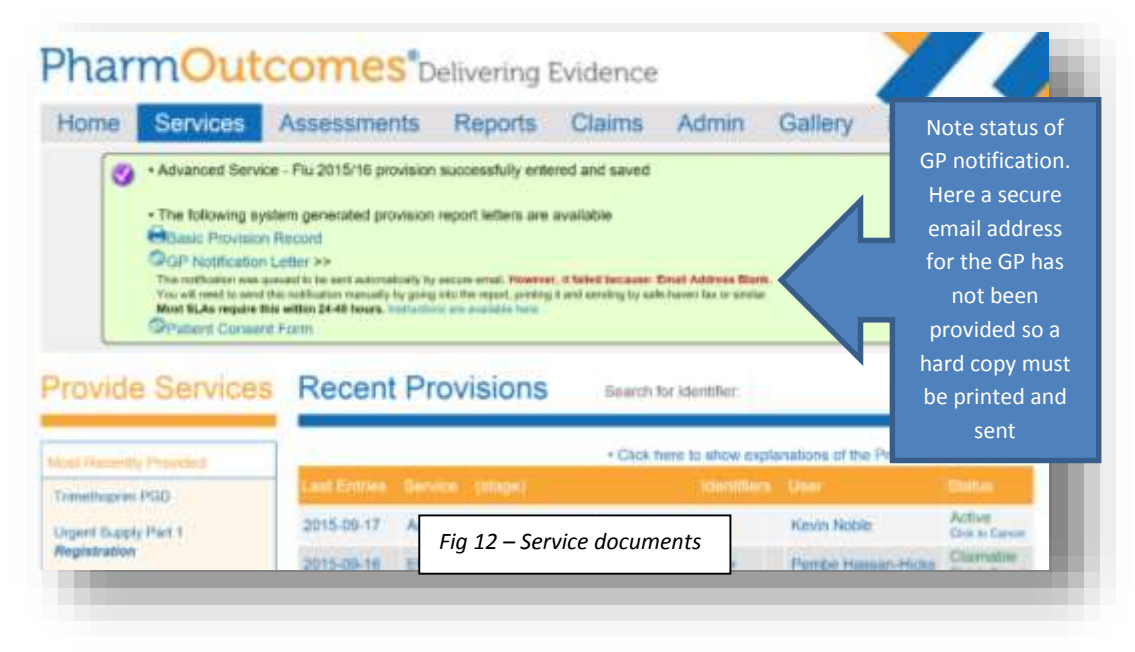

**GP Notification** – Please note the status reported here. If a secure email address is held for a GP practice the system will automatically send this when data is saved. A message appears under the GP Notification Letter link – "Queued to send by secure email". If a secure email has not been provided for a GP practice a hard copy notification must be

various service documents:

printed and sent by other secure means. In the example above a hard copy would be necessary as the message status shows a secure email address is not held for the practice selected in service delivery.

**Patient Consent Form – Click the link to this document and print to collect patient signature.** 

**Patient Questionnaire** - Click the link to the patient questionnaire form to print and pass to patient for return.